# **Registration and Logging In Process**

Navigate to your club's login page by clicking on the login button located within the top menu. If this is your first time logging in, you must first activate your account by registering for the website.

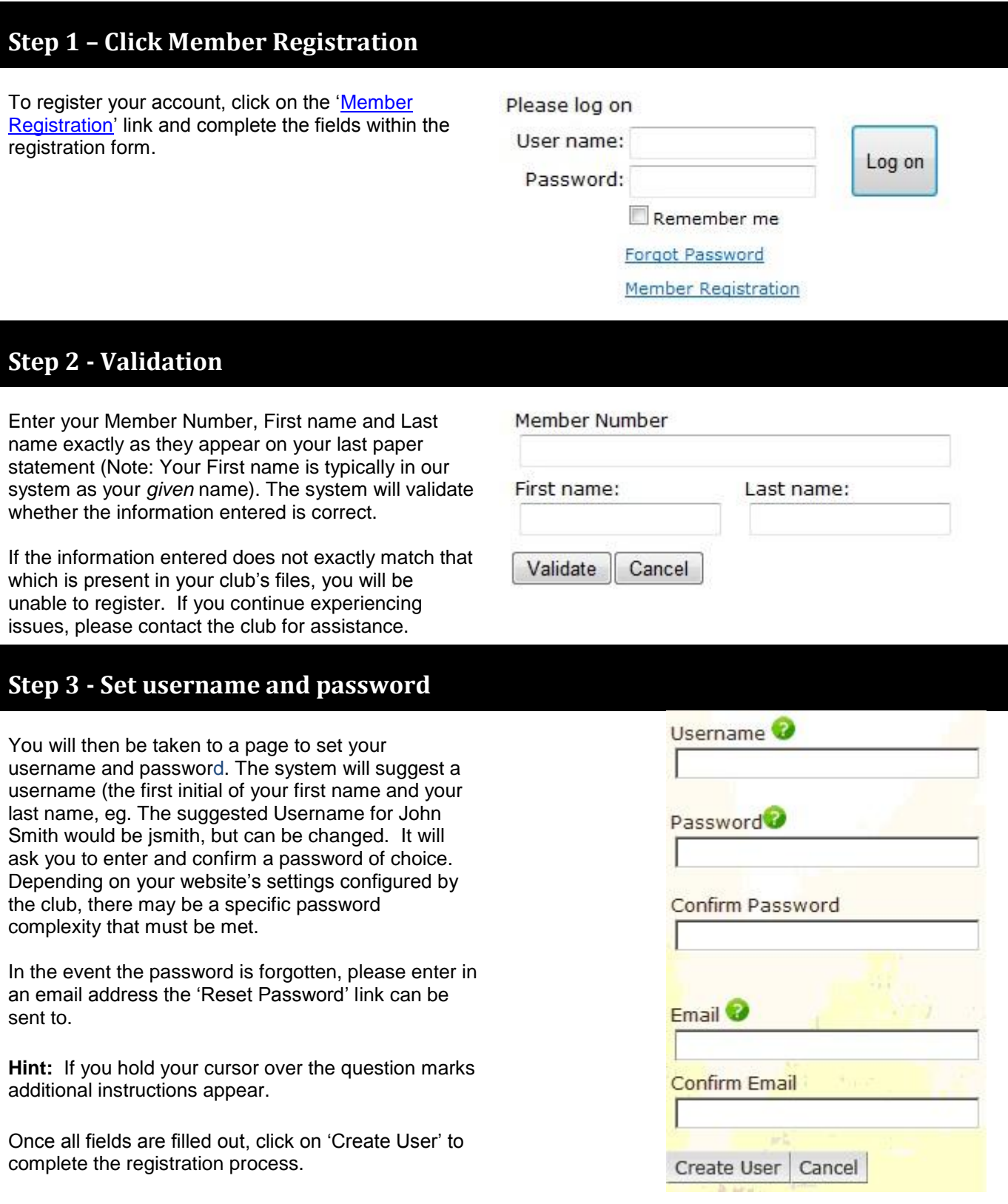

## **Step 4 – Email Confirmation**

Upon completion of the registration process an email will be sent to the email address entered during the registration process

*Example of the confirmation message:*

### **Member Registration – Confirmation Page**

**User xxx has been created and registered successfully. Email has been sent to the following email address:** xxx@xxx.xxx.

### **Step 5 –Login to Club Website**

Navigate to your club's login page by clicking on this '**[Member Login](https://pp-cc.clubhouseonline-e3.com/Login.aspx)**' link, or on the link usually located in the top right-hand corner of page.

Enter the username and password you've created in the registration process. When finished, click 'Log On'.

### **Logging Off and Forgotten Passwords**

#### **Logging off your Club Website**

It is strongly recommended to logout of the website when you are finished. Once logged into the website, the 'Member Login' button will change to 'Logout'. This button will end your session and return you back to the Website Home page.

#### **Forgotten Password**

If, at some point in the future you should forget your password, you can retrieve it by clicking on the '**Forgot Password**' link within the Member Login area. From there, you will be required to fill in the email address you provided during the registration process and click 'Reset Password'. An email will be sent to you including a link by which you can reset your password.